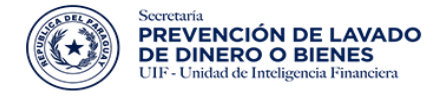

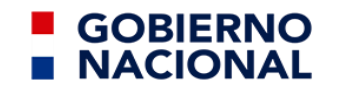

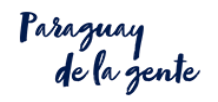

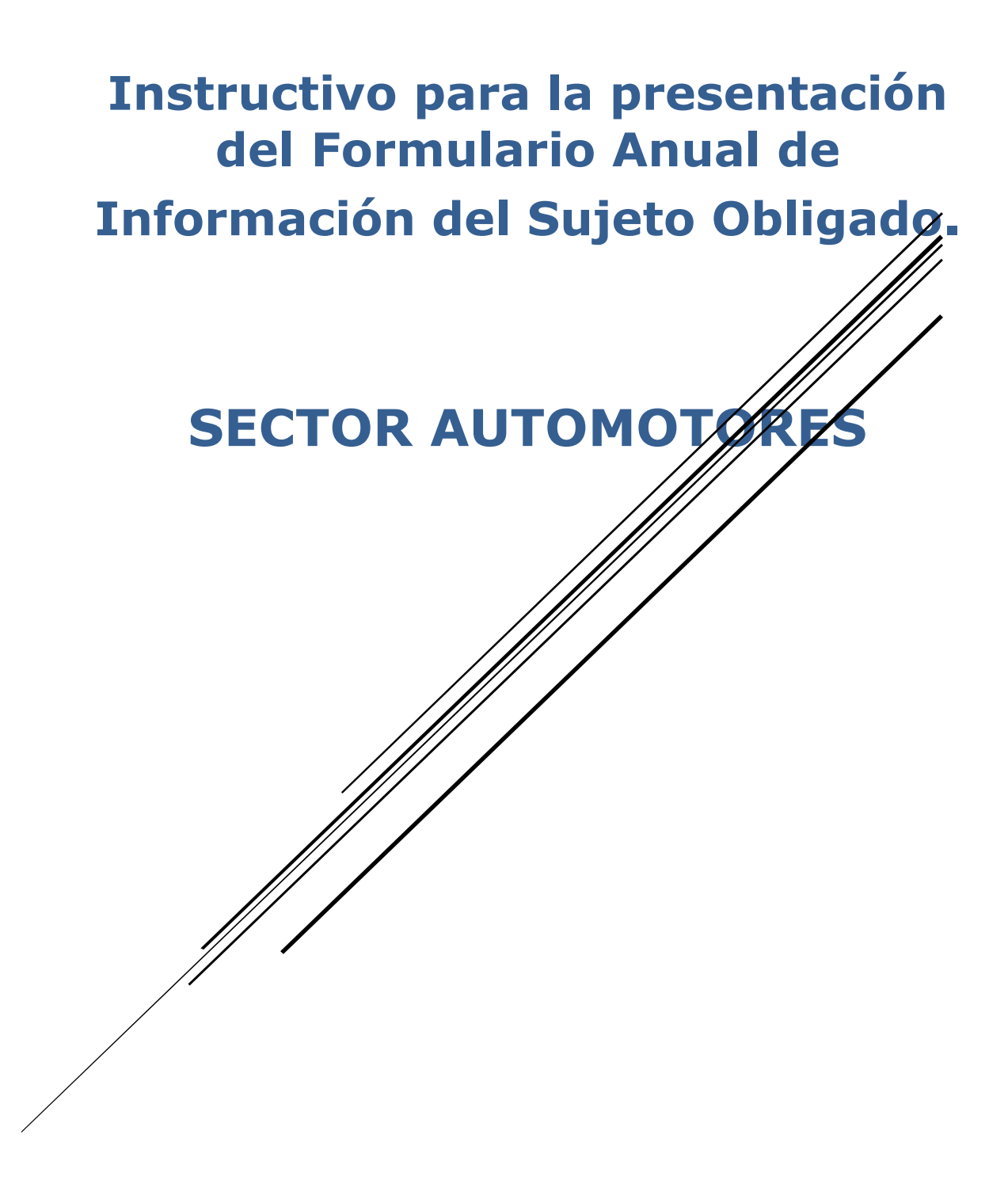

**SIRO - Sistema Integrado de Reporte de Operaciones**

# **I. COMO INGRESAR A LA PLATAFORMA.**

**PASO 1**. Para poder ingresar al Sistema SIRO, deberá dirigirse a la página web [www.seprelad.gov.py](http://www.seprelad.gov.py/) en la sección SIRO.

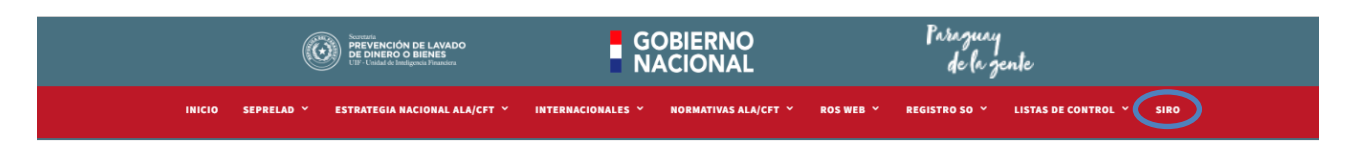

**PASO 2.** Para acceder a la plataforma debe ingresar las credenciales correspondientes. **La credencial, es el usuario** que fue remitido al SO *(a su dirección del correo electrónico)* en el momento de la inscripción/reinscripción a través del sistema SIRO, pero antes, debe realizar de igual manera el paso de Registrarse, y al correo electrónico, llegará el mismo usuario.

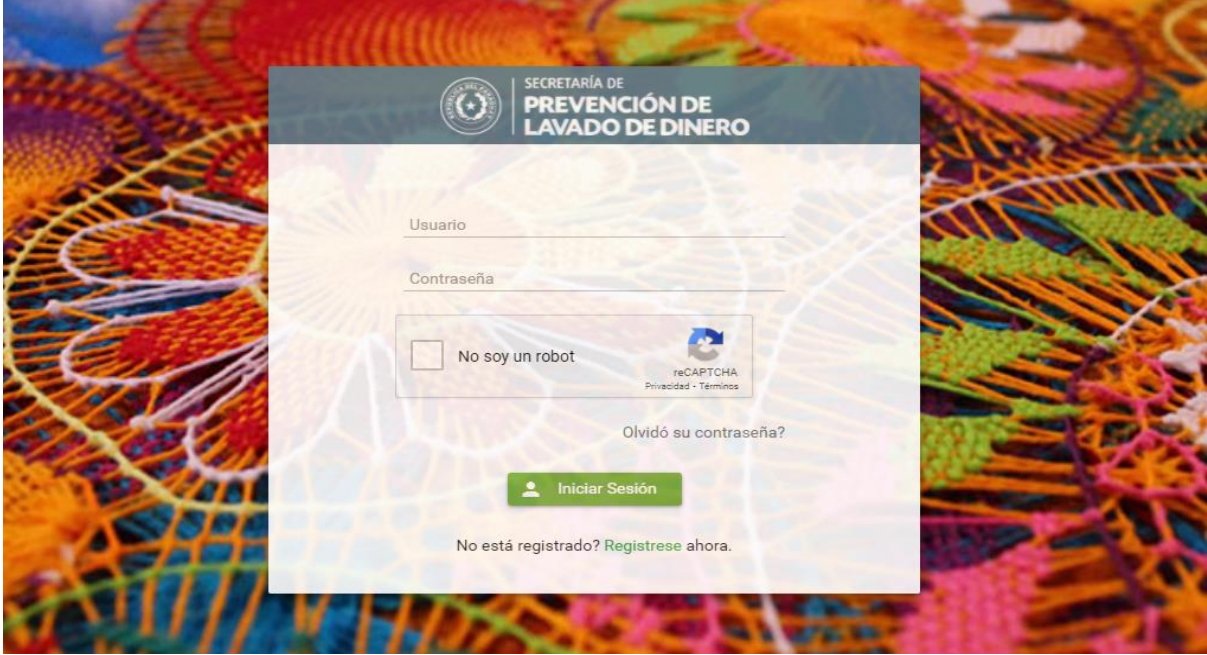

**PASO 3.** Una vez ingresado al sistema, Se dirige el cursor al panel izquierdo para acceder al Menú principal, luego se selecciona el submenú **Formulario Anual** y **Presentar formulario.**

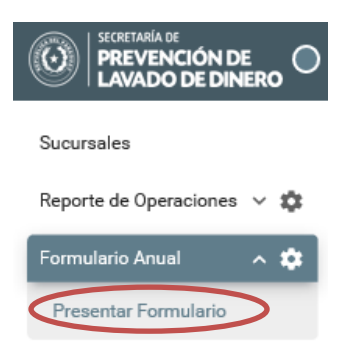

Posteriormente, Se despliega el listado de Formularios, se debe presionar el botón **"Generar Formulario".**

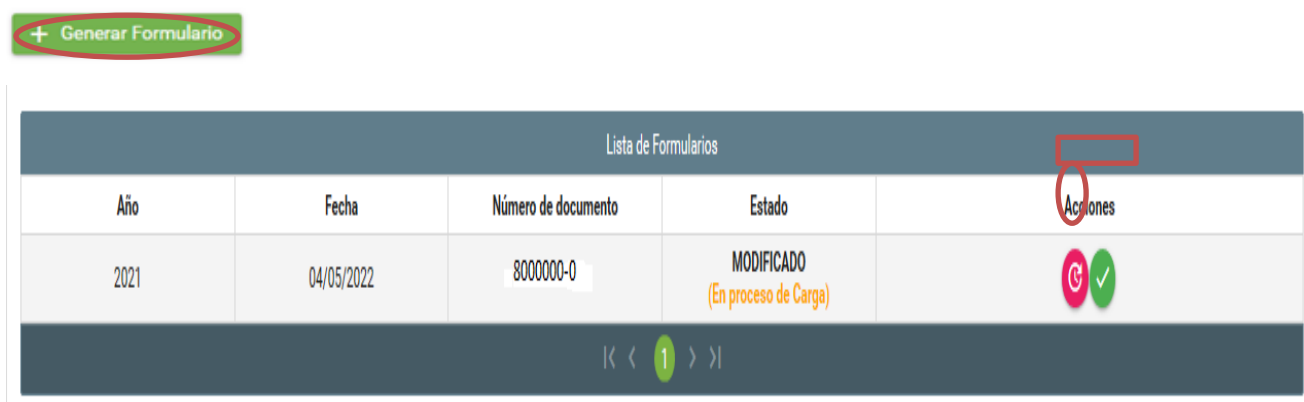

**PASO 4.** El formulario se genera con el estado inicial **"Generado"** y en la columna **"Acciones"**

se habilita la opción de Modificar

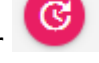

Al presionar el botón para **modificar** se despliegan todos los datos que fueron generados automáticamente por el sistema para que puedan iniciar el proceso de la carga de las informaciones requeridas. Los datos de la sección **"Datos Generales" no son editables.**

Formulario Anual año 2021

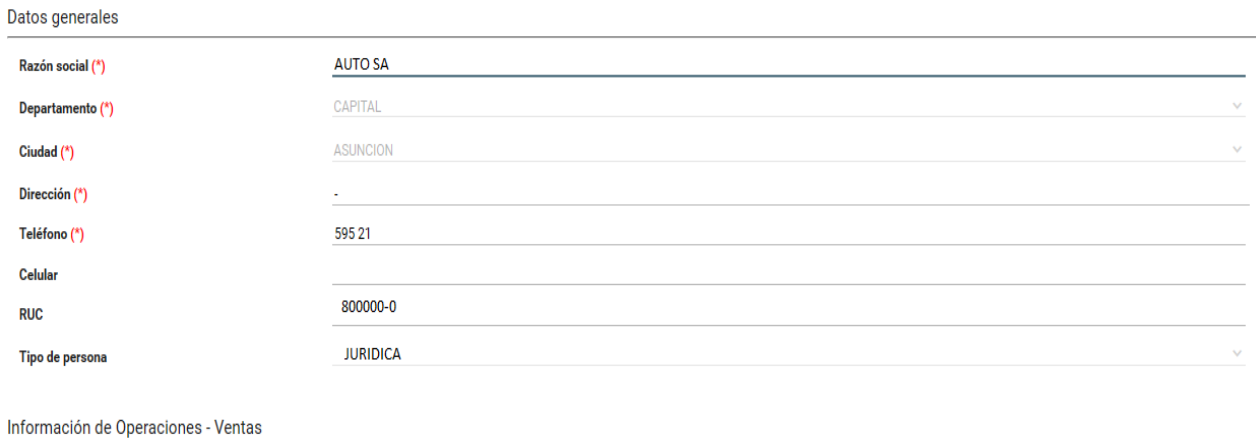

PASO 5. Deberá proceder a la carga de datos, correspondiente a la opción "Información de Operaciones - Ventas"

Información de Operaciones - Ventas

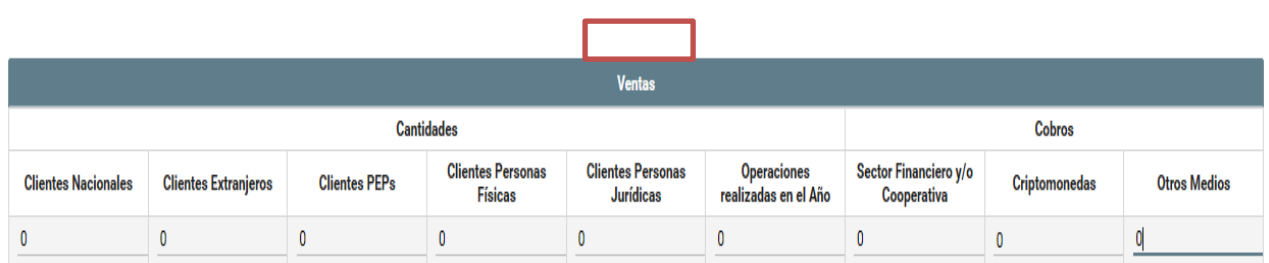

Una vez culminada la carga de datos en VENTAS, se podrá desplegar la opción Agregar Movimientos en Efectivo, se deberá realizar la carga y guardar los datos, cuantas veces sea necesario.

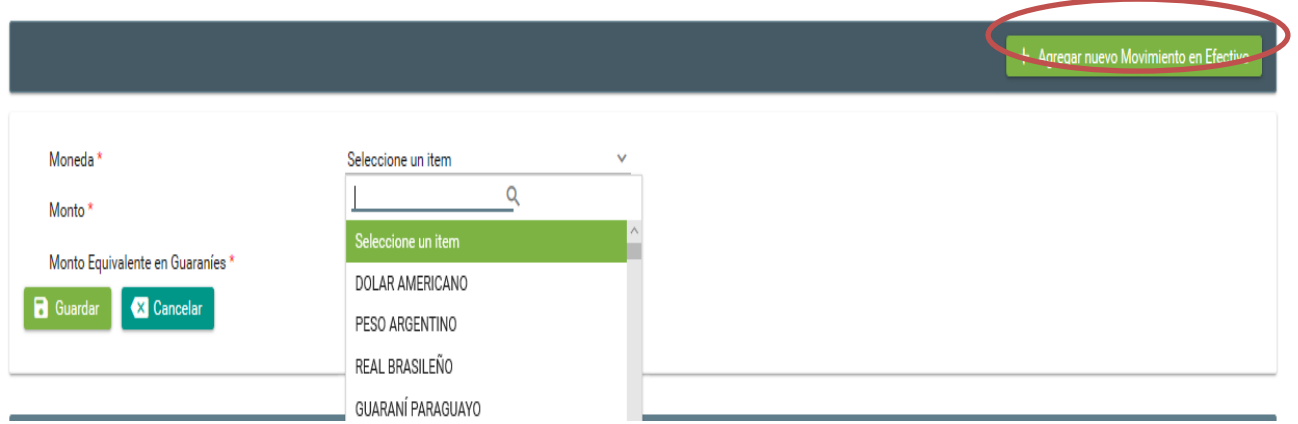

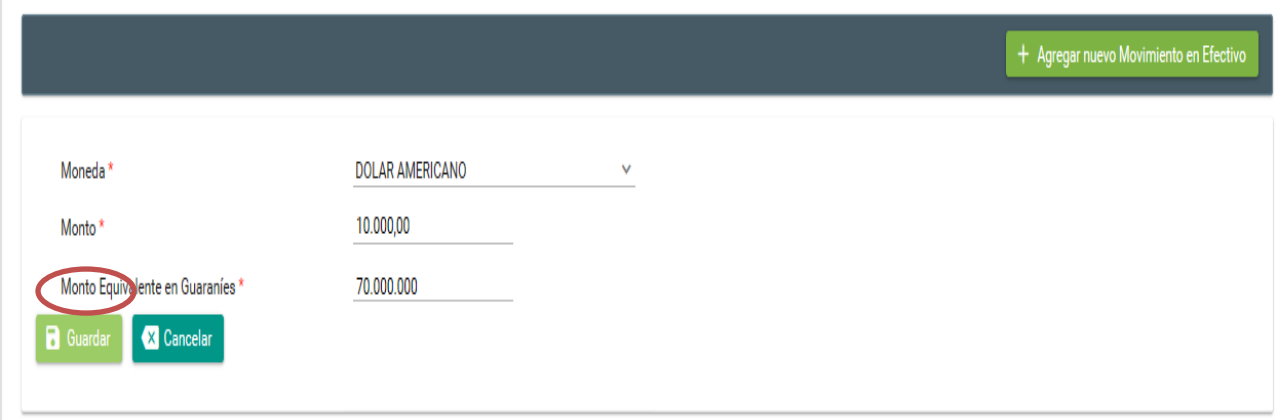

# $+$  Agregar nuevo Movimiento en Efectivo

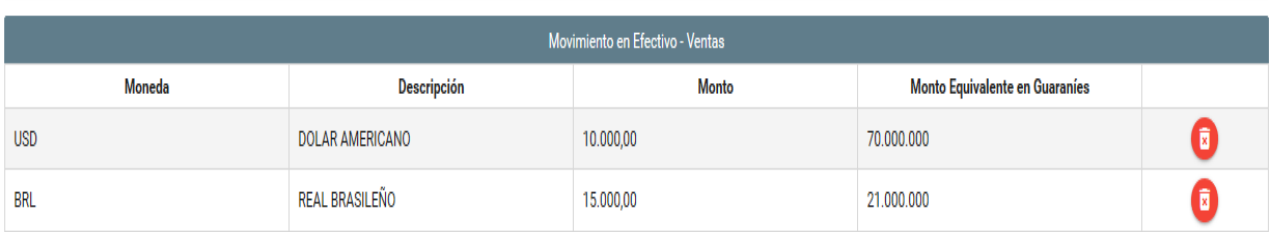

Total General Percibido por Ventas (Cobros + Monto Equivalente en Guaraníes):

91.000.000  $\overline{0}$ 

Total General de Clientes (Nacionales + Extranjeros + PEPs):

PASO 6. Deberá proceder a la carga de datos, correspondiente a la opción "Información de Operaciones - Compras"

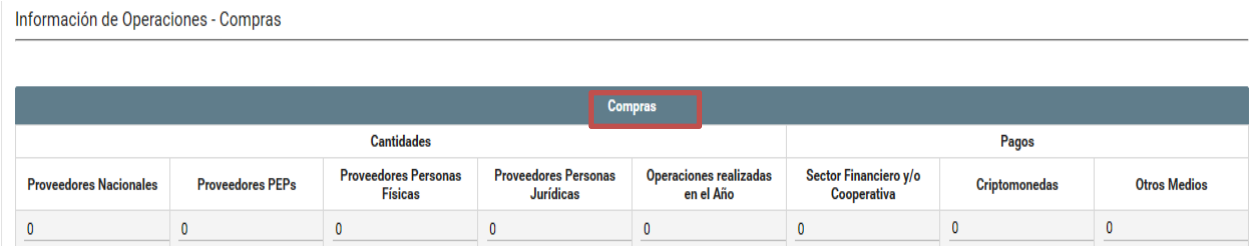

Una vez culminada la carga de datos en COMPRAS, se podrá desplegar la opción **Agregar Movimientos en Efectivo,** se deberá realizar la carga y guardar los datos, cuantas veces sea necesario.

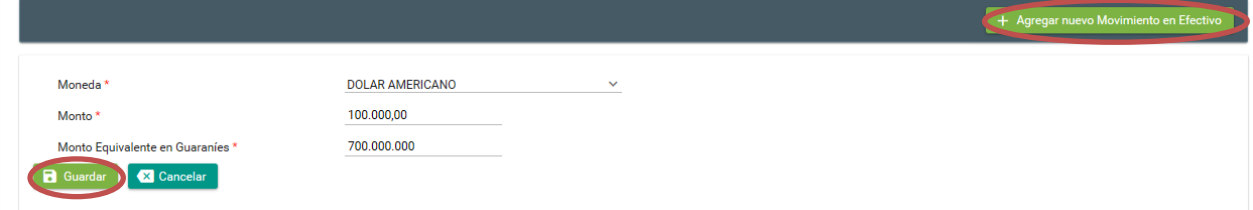

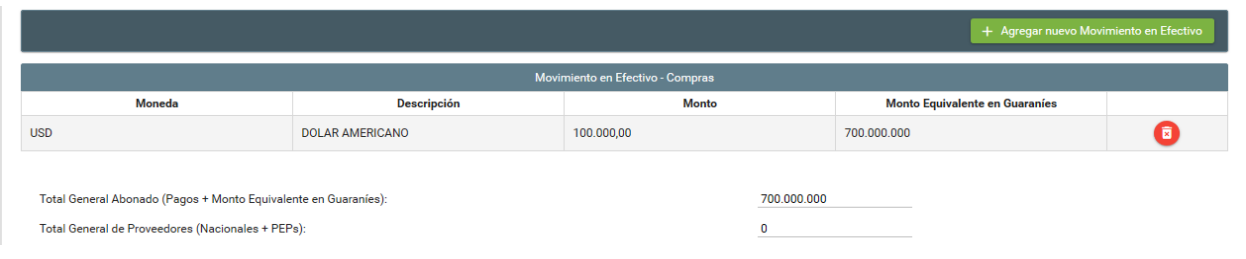

PASO 7. En el caso que corresponda, deberá proceder a la carga de datos, en la opción "Importaciones"

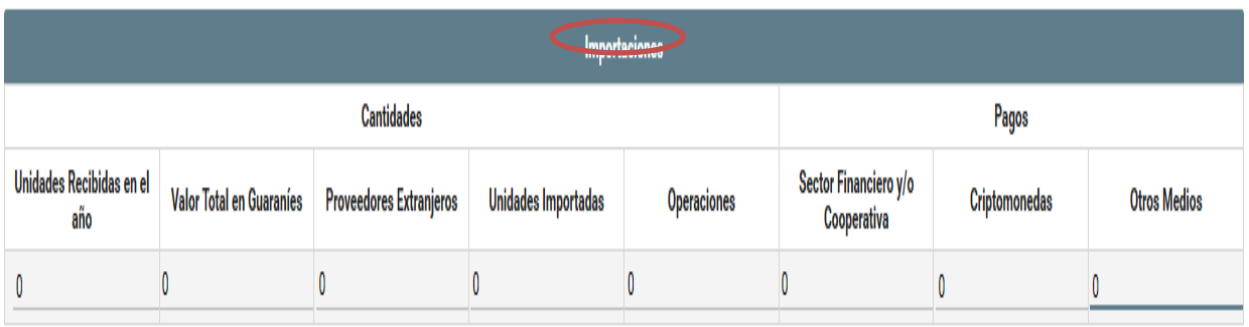

Una vez culminada la carga de datos en **IMPORTACIONES**, se podrá desplegar la opción **Agregar Movimientos en Efectivo,** se deberá realizar la carga y guardar los datos, cuantas veces sea necesario.

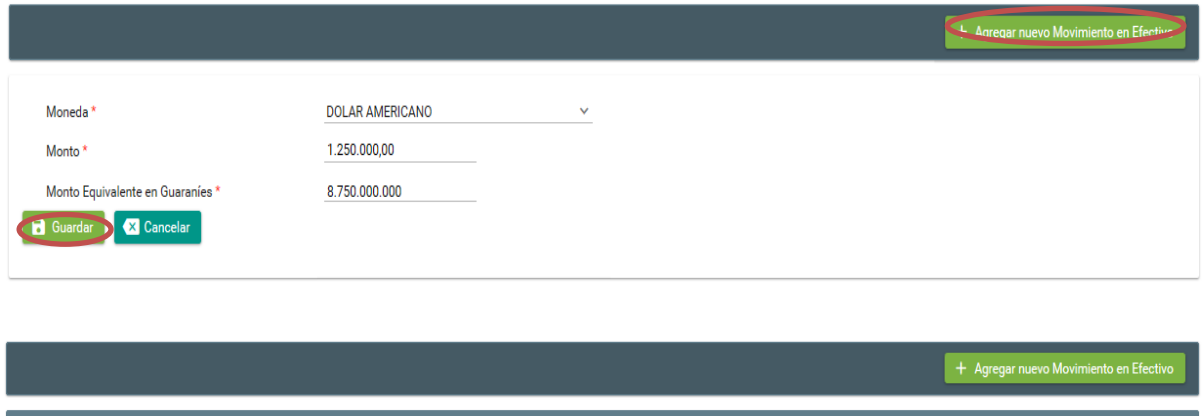

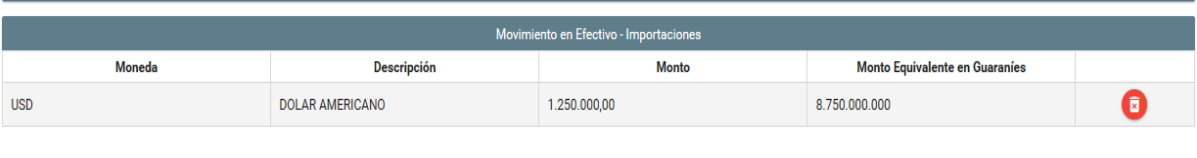

8.750.000.000

Total General Abonado (Pagos + Monto Equivalente en Guaraníes):

#### **PASO 8.** En este apartado, se deberá registrar los datos de acuerdo a las zonas

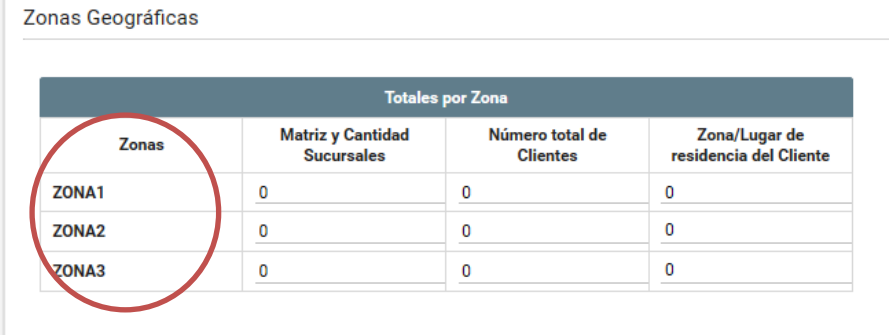

**PASO 9.** En el caso que realice importaciones, se deberá cargar el país de procedencia del bien.

Otros

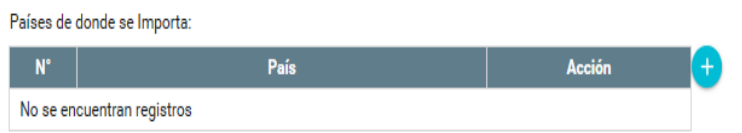

Se podrá agregar los países cuantas veces sea necesario, utilizando la opción "Agregar País" $\bigoplus$ 

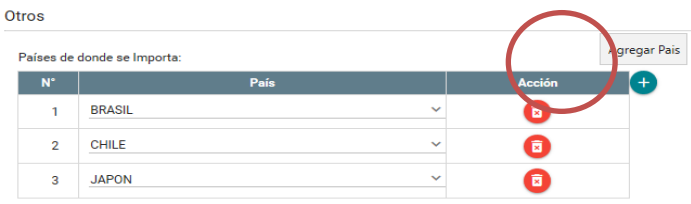

**PASO 10.** Comercialización de vehículos blindados, deberá seleccionar **SI** o **No.**

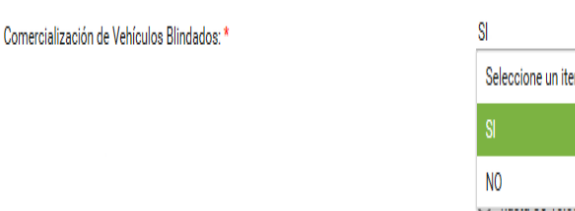

**PASO 11**. En esta opción, deberá seleccionar el rango del precio de ventas del bien.

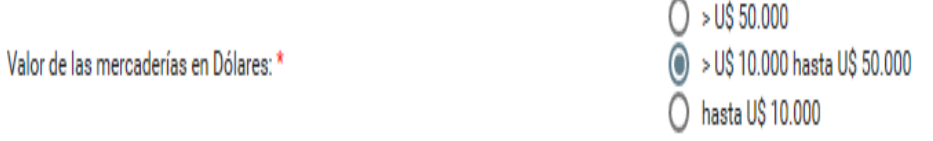

En este apartado, podrá describir cualquier observación o aclaración que crea conveniente.

Observación: \* 500 caracteres restantes.

**PASO 12**. Al final del formulario se tienen los botones de **"Guardar" y "Cancelar".**

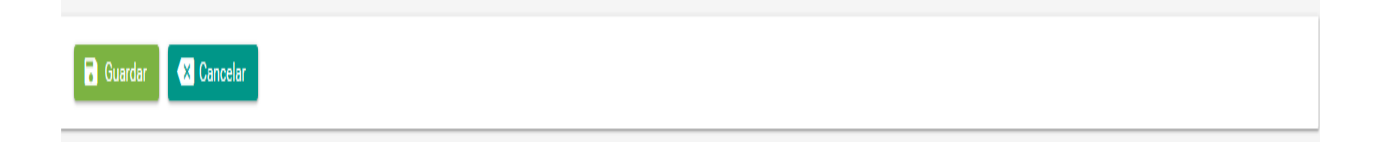

Si se presiona **"Cancelar"** se cancelan los cambios y el registro mantiene su mismo estado. Si se presiona **"Guardar"** se guardan los cambios, el estado pasa a **"MODIFICADO"** y se

habilitan los botones de **Modificar y Presentar** La acción **"Modificar" puede realizarse las veces que se necesite**.

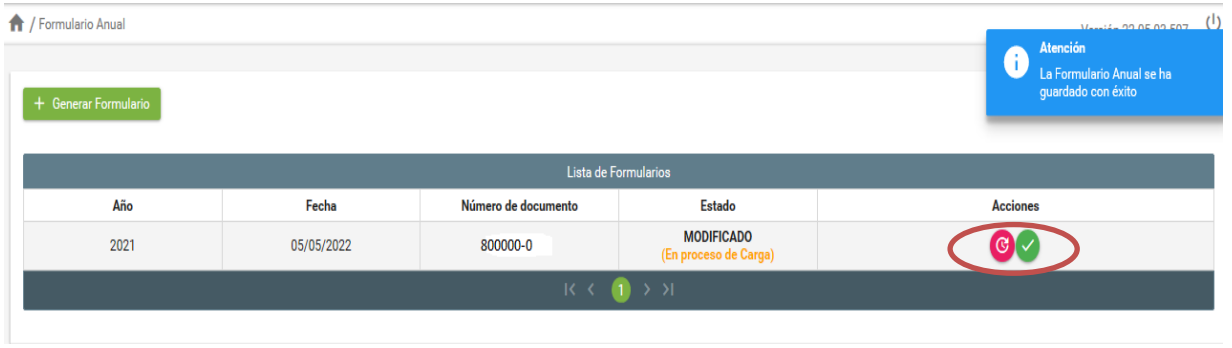

**PASO 13.** Una vez que se desee presentar el informe se debe presionar el botón **"Presentar Formulario".**

Se despliegan nuevamente todos los datos con la posibilidad de aplicar los últimos cambios. Al final del formulario se muestran los botones de "Presentar Formulario" y "Cancelar". Si se presiona "Cancelar", no se guardan los cambios realizados y el informe no cambia de estado.

Si se presiona "Presentar Informe", aparece el siguiente cuadro:

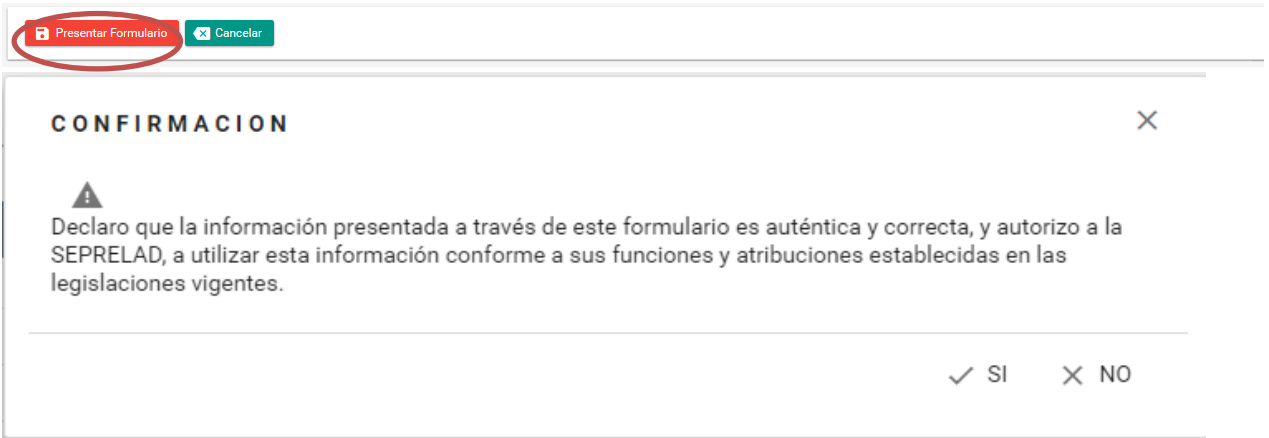

Con una declaración jurada, en la cual aseveran que la información remitida es auténtica y correcta, y autoriza a la SEPRELAD a utilizar la información conforme a sus funciones y atribuciones, y el estado pasa a "PRESENTADO".

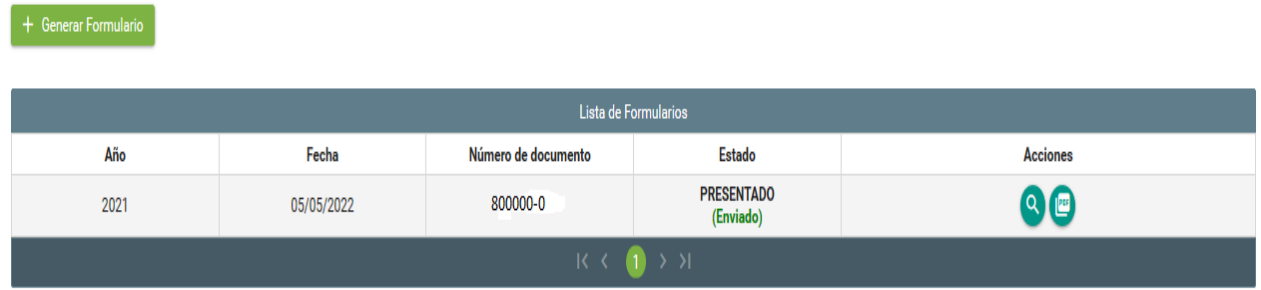

Con el estado "PRESENTADO" en la columna de "Acciones" únicamente se habilita el botón

para Consultar el informe , el cual mostrará el formulario con todos los datos presentados.

Una vez finalizado todos los procesos, el sistema permitirá imprimir el ticket de cumplimiento, el cual será suficiente respaldo documental. En el mismo se podrá observar la fecha de presentación del informe:

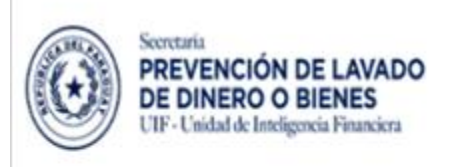

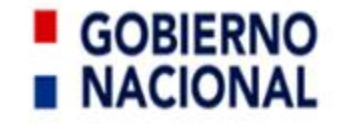

Paraguay<br>de la gente

# **Ticket de Cumplimiento**

# Formulario de Actualización y Remisión de Datos

Sujeto Obligado:

Sector:

**Fecha de Presentación:** 

Periodo Informado:

Días de Incumplimiento:

# **II. CARGA DEL FORMULARIO ANUAL Sección "Información de Operaciones - Ventas"**

Información de Operaciones - Ventas

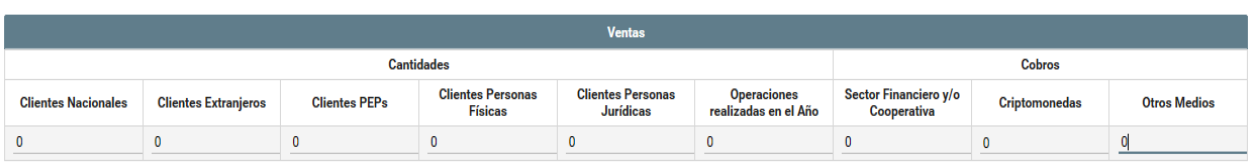

#### **Ventas**

- **Cantidad clientes nacionales:** Exprese en números la cantidad de clientes nacionales, incluye aquellos con cédula de identidad de paraguayos/as naturalizados.
- **Cantidad clientes extranjeros:** Exprese en números la cantidad de clientes extranjeros, corresponde a los clientes que habitan en el territorio nacional con nacionalidad extranjera, que no hayan obtenido la nacionalidad paraguaya.
- **Cantidad Clientes PEPs:** corresponde al total de clientes PEPs que ha tenido el SO, dentro del periodo del informe. *"Los PEPs son aquellas personas nacionales o extranjeras, con trascendencia pública, que ocupen o hayan ocupado un cargo de disposición y decisión pública, así como los familiares hasta el segundo grado de consanguinidad. Considerar la Resolución SEPRELAD N° 50/2019 para las aclaraciones pertinentes".*
- **Cantidad Clientes Persona Física:** Indicar la cantidad de clientes persona física/empresa unipersonal que ha/han realizado compras en el año/periodo.
- **Cantidad Clientes Persona Jurídica:** Indicar la cantidad de clientes persona jurídica/empresas que ha/han realizado compras en el año/periodo.
- **Operaciones realizadas en el año/ periodo:** Corresponde a la cantidad total de vehículos vendidos.

#### **Cobros:**

- **Sector financiero/cooperativo:** Indicar monto total en guaraníes de los cobros percibidos a través de algunos de los servicios ofrecidos por el sistema financiero (transferencias, cheques, tarjetas de crédito/debito, entre otros) por las ventas realizadas, como así también de las cuotas.
- **Criptomonedas:** Indicar monto total en guaraníes, de los cobros que fueron canalizados en monedas virtuales.
- **Otros Medios de Cobro:** Indicar monto total en guaraníes de los vehículos o de cualquier otro bien que fueron cobrados como parte de pago.

# **Sección "Movimiento en Efectivo"**

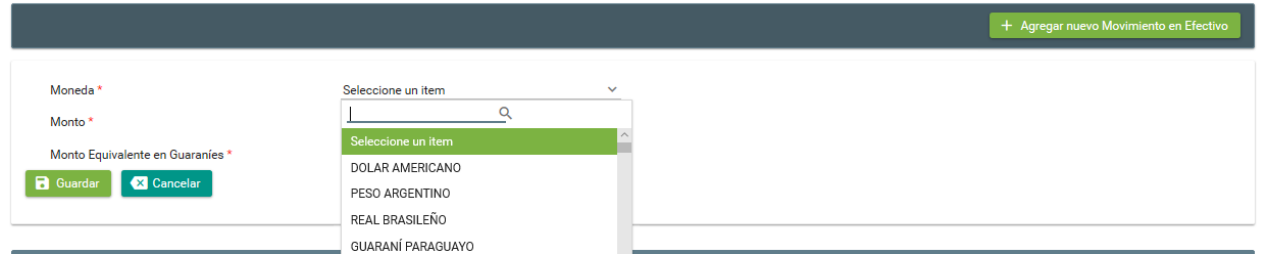

- **Moneda**: Seleccionar el tipo de moneda
- **Monto**: describir el monto equivalente al tipo de moneda seleccionado
- **Monto equivalente en guaraníes**: corresponde a la conversión en guaraníes, al tipo de cambio referenciado por el Banco Central del Paraguay (BCP)

#### **Sección "Información de Operaciones – Compras"**

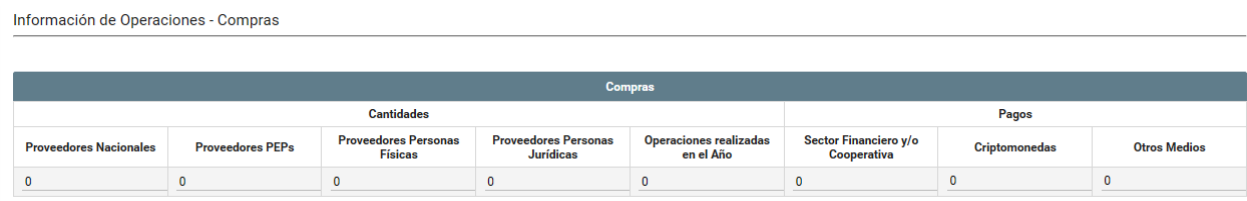

#### **Compras:**

- **Proveedores Nacionales:** Mencionar la cantidad total de personas físicas/jurídicas nacionales, con quien el SO opera.
- **Proveedores PEPs:** Mencionar la cantidad total de proveedores catalogados como Personas Expuestas Políticamente, con quien el SO opera.
- **Proveedores Persona Física:** Indicar la cantidad total de proveedores persona física/empresa unipersonal que ha/han realizado compras en el año/periodo.
- **Proveedores Persona Jurídica:** Indicar la cantidad de proveedores persona jurídica/empresas que ha/han realizado compras en el año/periodo.
- **Operaciones realizadas en el año:** Corresponde al total de vehículos comprados/adquiridos en el año.

#### **Pagos**

- **Sector financiero/cooperativo:** Indicar monto total en guaraníes de los pagos realizados dos por las compras, como así también de las cuotas (transferencias, cheques, tarjetas de crédito/debito, entre otros).
- **Criptomonedas:** Indicar monto total en guaraníes, de los pagos que fueron canalizados en monedas virtuales.
- **Otros Medios de Pagos:** Indicar monto total en guaraníes de los pagos realizados utilizando otros bienes (Ejemplo vehículos, terrenos, etc)

## **Sección "Movimiento en Efectivo"**

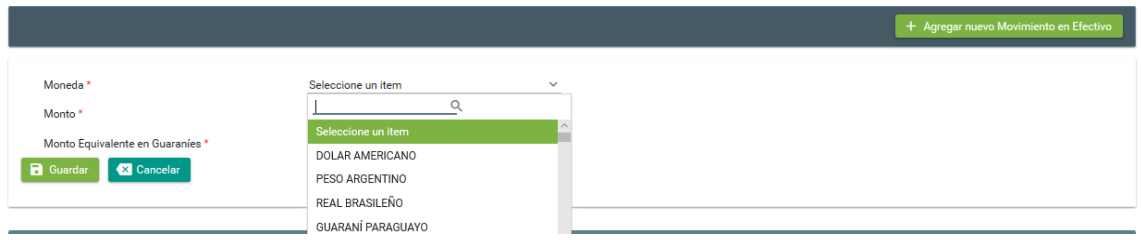

- **Moneda**: Seleccionar el tipo de moneda
- **Monto**: describir el monto equivalente al tipo de moneda seleccionado
- **Monto equivalente en guaraníes**: corresponde a la conversión en guaraníes, al tipo de cambio referenciado por el Banco Central del Paraguay (BCP)

#### **Sección "Importaciones":**

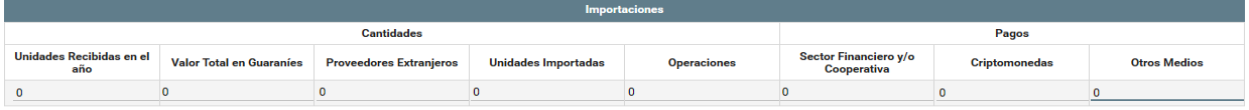

- **Unidades Recibidas en el año:** Corresponde al total de vehículos recibidos por la empresa puesta en depósito, puerto/aduana.
- **Valor Total en Guaraníes**: Corresponde al total pagado por las importaciones realizadas en el periodo a informar.
- **Proveedores Extranjeros**: Mencionar la cantidad total de personas físicas/jurídicas extranjeras, con quien el sujeto obligado opera.
- **Unidades importadas**: Corresponde al total de los vehículos adquiridos durante el periodo a informar, que incluyen: en tránsito, puesta en territorio nacional o recibido.
- **Operaciones**: Se refiere a la cantidad total de órdenes de pagos (transferencias) en concepto de pago al proveedor. Ejemplo: por un lote de vehículos, se realiza 2 operaciones de pagos.

#### **Pagos:**

- **Sector financiero/cooperativo:** Indicar monto total en guaraníes de los pagos realizados por las importaciones.
- **Criptomonedas:** Indicar monto total en guaraníes, de los pagos que fueron canalizados en monedas virtuales.
- **Otros Medios de Pagos:** Indicar monto total en guaraníes de los pagos realizados utilizando otros bienes (Ejemplo vehículos, propiedades, etc.).

#### **Sección "Movimiento en efectivo":**

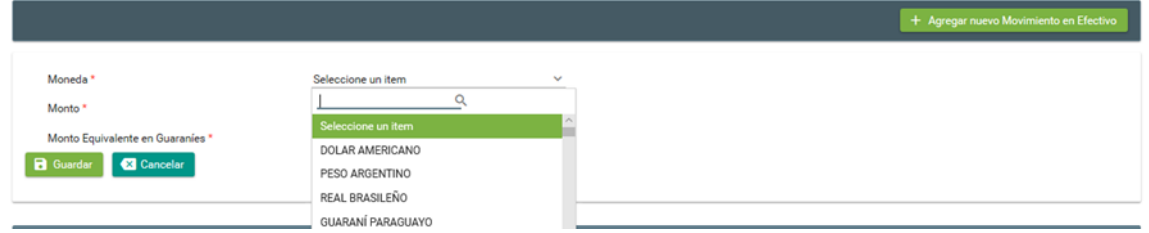

- **Moneda**: Seleccionar el tipo de moneda
- **Monto**: describir el monto equivalente al tipo de moneda seleccionado

 **Monto equivalente en guaraníes**: corresponde a la conversión en guaraníes, al tipo de cambio referenciado por el Banco Central del Paraguay (BCP)

#### **Sección "Zona Geográfica":**

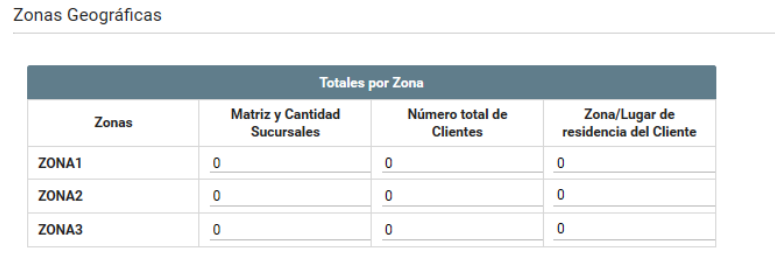

## **Zonas:** Se refiere a la segmentación de los departamentos

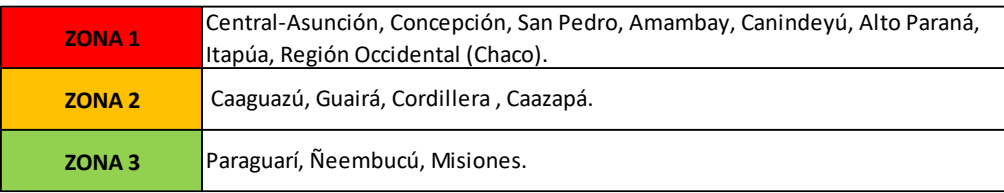

- **Matriz y Cantidad de Sucursales:** Indicar la cantidad total en números donde el S.O. tiene presencia física.
- **Número total de Clientes:** Indicar la cantidad total en números, de los clientes que han operado en la zona
- **Zona/Lugar de Residencia del Cliente:** Indicar la cantidad total de clientes por tipo de zona (donde reside el cliente).

## **Sección "Países de donde se importa":**

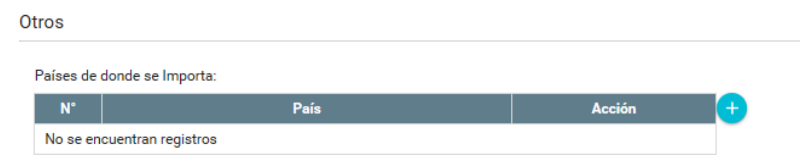

Se deberá indicar el nombre del país de donde se está importando.

# **Sección "Comercialización de vehículos blindados".**

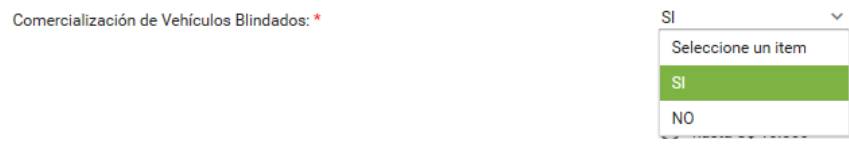

Deberá marcar lo que corresponda en este apartado

**Sección "Valor de las mercaderías en Dólares"**: Corresponde al rango de precio ofrecido por el S.O., deberá seleccionar cualquiera de las tres opciones.

Valor de las mercaderías en Dólares: \*

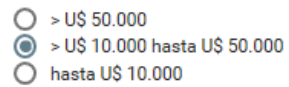